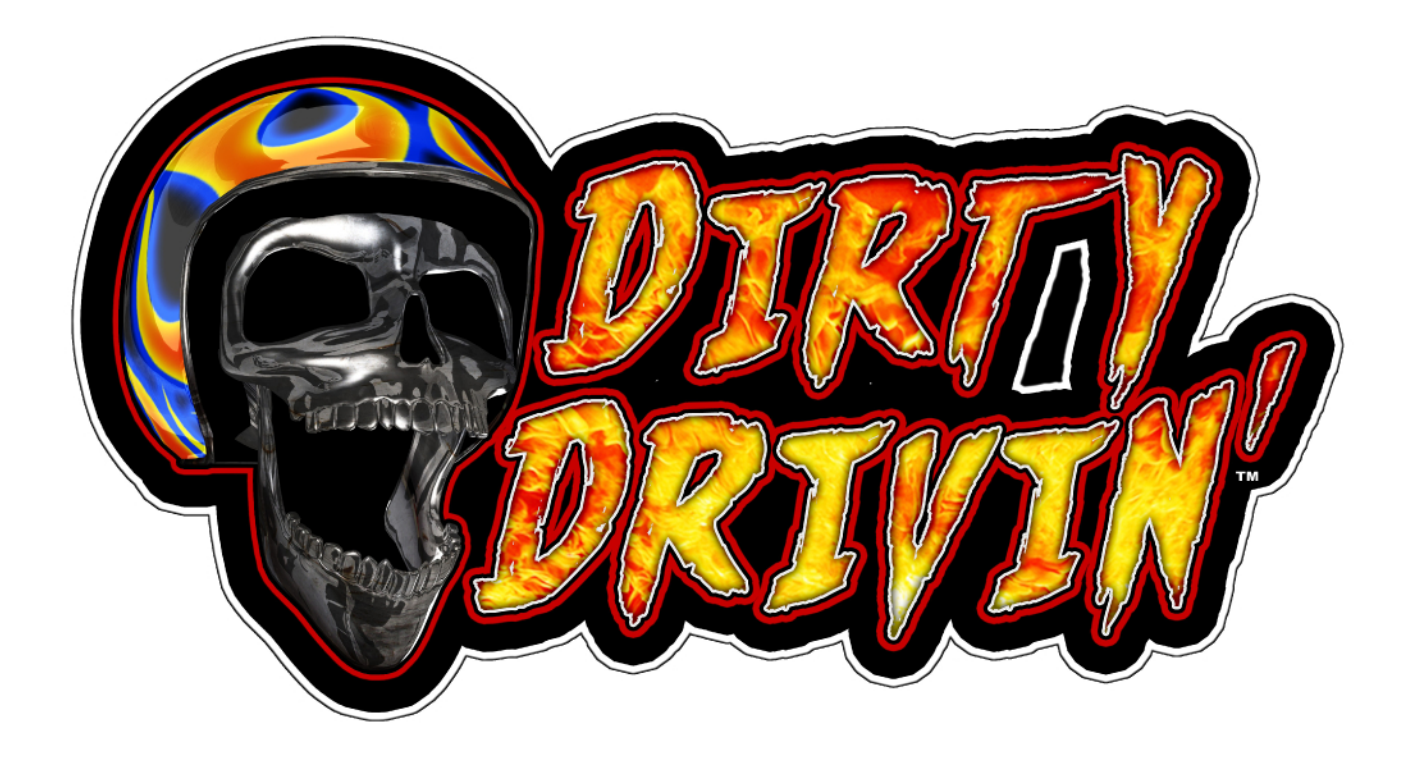

# TEST, AUDITS, & WIRING MANUAL

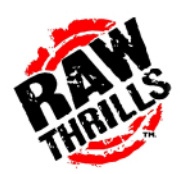

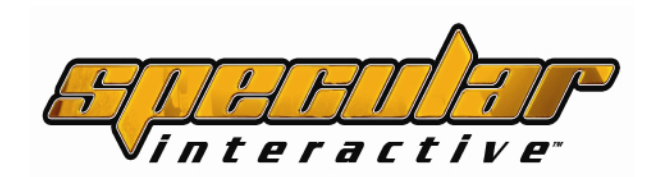

CHECK OUR WEBSITE FOR THE LATEST INFORMATION: HTTP://WWW.RAWTHRILLS.COM

**For Parts or Service contact your local Distributor or: Betson Enterprises 303 Paterson Plank Road Carlstadt, New Jersey**

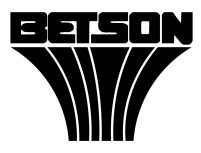

**Main Phone: (201) 438-1300 Toll Free Phone: (800) 753-2513 Part Phone: (800) 828-2048 Email: rtsupport@betson.com** 

#### **CAUTION:**

- The specifications of this product are subject to change without notice for reasons such as performance. Visit: rawthrills.com for latest updates and information.
- The content of this game, its main devices and design are protected under each federal law concerning patent, copyright and other intellectual properties.
- Unauthorized reproduction of this document or any of its contents is strictly forbidden.

# **Safety Instructions**

Safety instructions apply to operators and service personnel. Read these instructions before preparing the video game machine (Video Game Machine) for play. Other safety instructions appear throughout this manual.

#### **WARNING: TRANSPORTING THE VIDEO GAME MACHINE (Video Game Machine).**

The Video Game Machine contains glass and fragile electronic devices. Use appropriate care when transporting . Avoid rough handling when moving the video game machine.

#### **WARNING: DISCONNECT POWER.**

Always turn the power OFF and unplug the Video Game Machine before attempting service or adjustments unless otherwise instructed. Installing or repairing components with the power switched ON can damage the components an void warranty.

#### **WARNING: GROUND GAMES.**

Avoid electrical shock! Do not plug in the video game machine until you have inspected and properly grounded the AC service outlet. Only plug into a grounded, three-wire outlet. Do not use a "cheater" plug, or cut off the ground pin on the line cord.

#### **WARNING: AVOID ELECTRICAL SHOCKS.**

This video game machine does not utilize an isolation transformer. Internal cabinet AC is not isolated from the external AC line. Dangerous High voltage is present inside the game when plugged into outlet. Always unplug before servicing.

#### **WARNING: HANDLE FLOURESCENT TUBE AND LCD WITH CARE.**

If you drop a fluorescent tube and it breaks, it will implode! Shattered glass can fly eight feet or more from the implosion.

#### **WARNING: CHECK POWER SELECTOR SWITCH AND LAMPS.**

Set the 115/230 VAC selector switch on the power supply for the correct line voltage on the installation site. Verify that the fluorescent lamps, 12V power supply, transformer and PC voltage selector switch are rated/set for the proper line voltage in your installation sit.

#### **WARNING: USE PROPER FUSE.**

Avoid electrical shock! Replacement fuses must be identically rated to the original fuse!

#### **WARNING: ATTACH CONNECTORS PROPERLY.**

Be sure all connectors mate properly. If connectors do not slip in easily, do not force them. Connectors are often keyed and only connect one way. Check for correct orientation.

#### **WARNING: USE EXTREME CARE WHEN HANDLING PC.**

The PC contains sensitive components such as a hard drive. Do not handle roughly. Call your distributor before servicing PC internal components. Ask about warranty information as it relates to the PC.

#### **WARNING: FOR INDOOR USE ONLY.**

The Video Game Machine is not designed for outdoor use or in the presence of water or moisture. Operate in dry and well ventilated areas away from sources of water or water jet. Do not wash games with water or any liquid.

#### **WARNING: HAZARD TO EPILEPTICS.**

A very small portion of the population has a condition which may cause them to experience epileptic seizures or have momentary loss of consciousness when viewing certain kinds of flashing lights or patterns that are present in our daily environment. These persons may experience seizures while watching some kinds of television pictures or playing certain video games. Peoples who have not had any previous seizures may nonetheless have an undetected epileptic condition.

If you or anyone in your family has experienced symptoms linked to an epileptic condition (e.g., seizures or loss of awareness), immediately consult your physician before using any video games.

We recommend that parents observe their children while they play video games. If you or your child experience the following symptoms: dizziness, altered vision, eye or muscle twitching, involuntary movements, loss of awareness, disorientation, or convulsions, DISCONTINUE USE IMMEDIATELY and consult your physician.

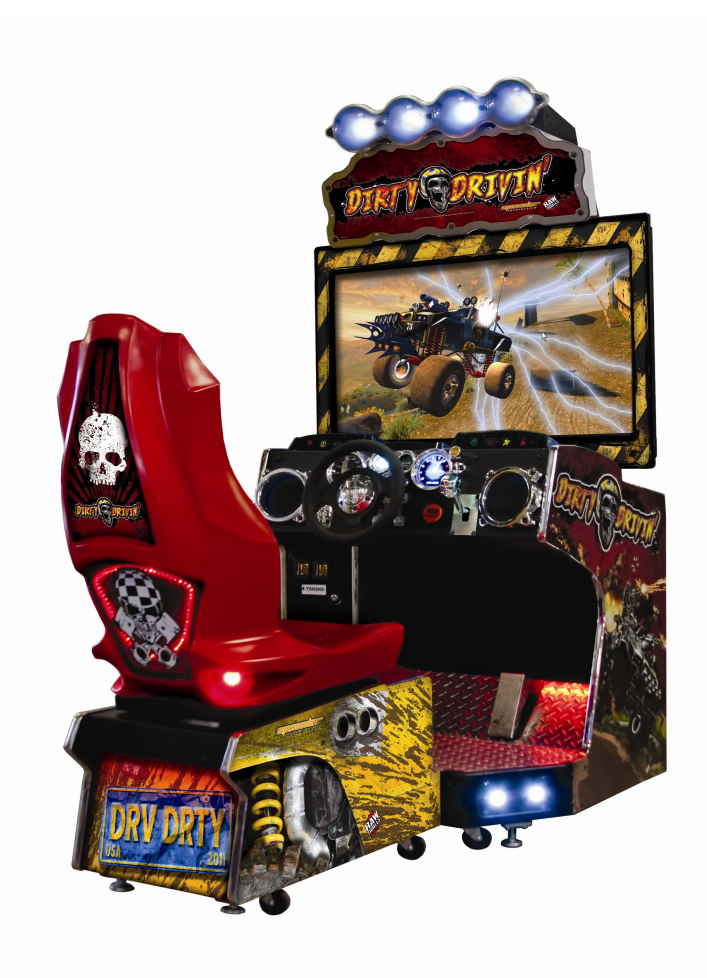

### **SETUP AND TEST MENU**

Locate the *Service Button Panel*. The Service Button Panel is made up of two rocker switches. Simply press the side of the switch indicated by the function you want to activate. It is mounted inside the coin door area on top of the cash box vault. Press the **TEST** button to access the **Test Menu**.

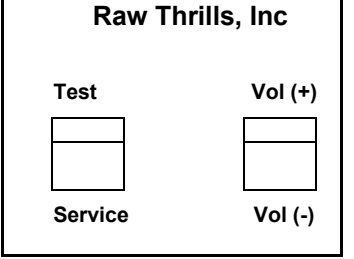

#### **Menu Navigation**:

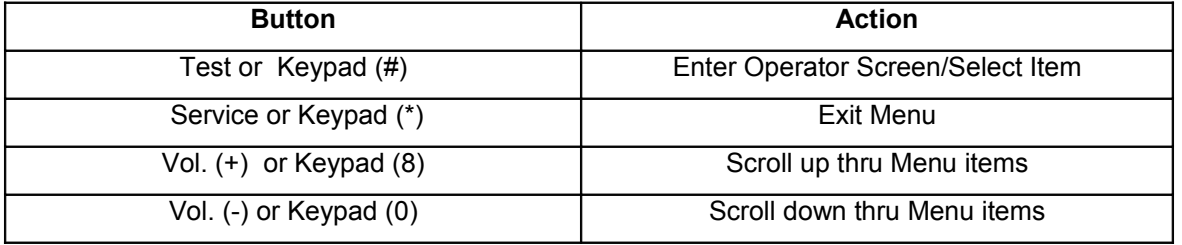

### **MAIN MENU**

The **Test Main Menu** appears when the **TEST** button is pressed.

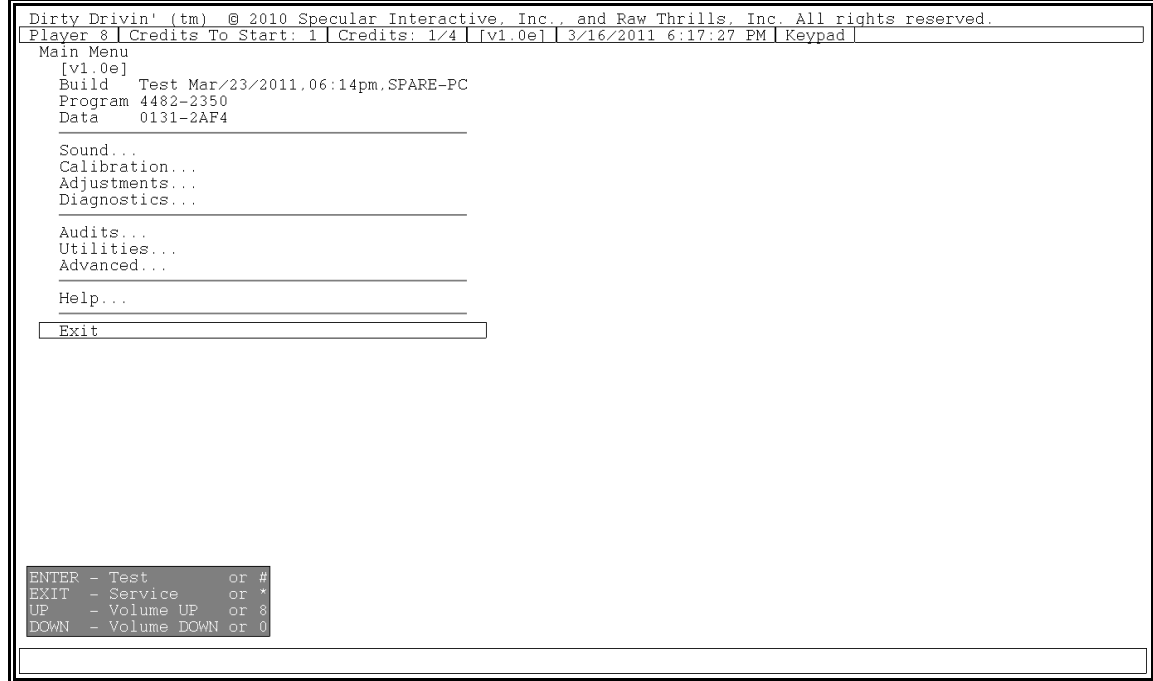

NOTICE: New settings are automatically saved upon exiting the adjustment menu. Exit the test menu normally by using the Service or Keypad (\*). If power to the game is interrupted while making adjustments to the game, you may need to re-enter the new settings again.

### **Sound Menu**

From the *Main Menu*, select *Sound* and enter to view volume adjustment options. Seat Rumble Strength is a function of the sub-woofer volume and how strong it vibrates the seat. Adjust Attract Volume to appropriate level best suited for the game's location. Reset Sound Defaults restores the factory volume setting.

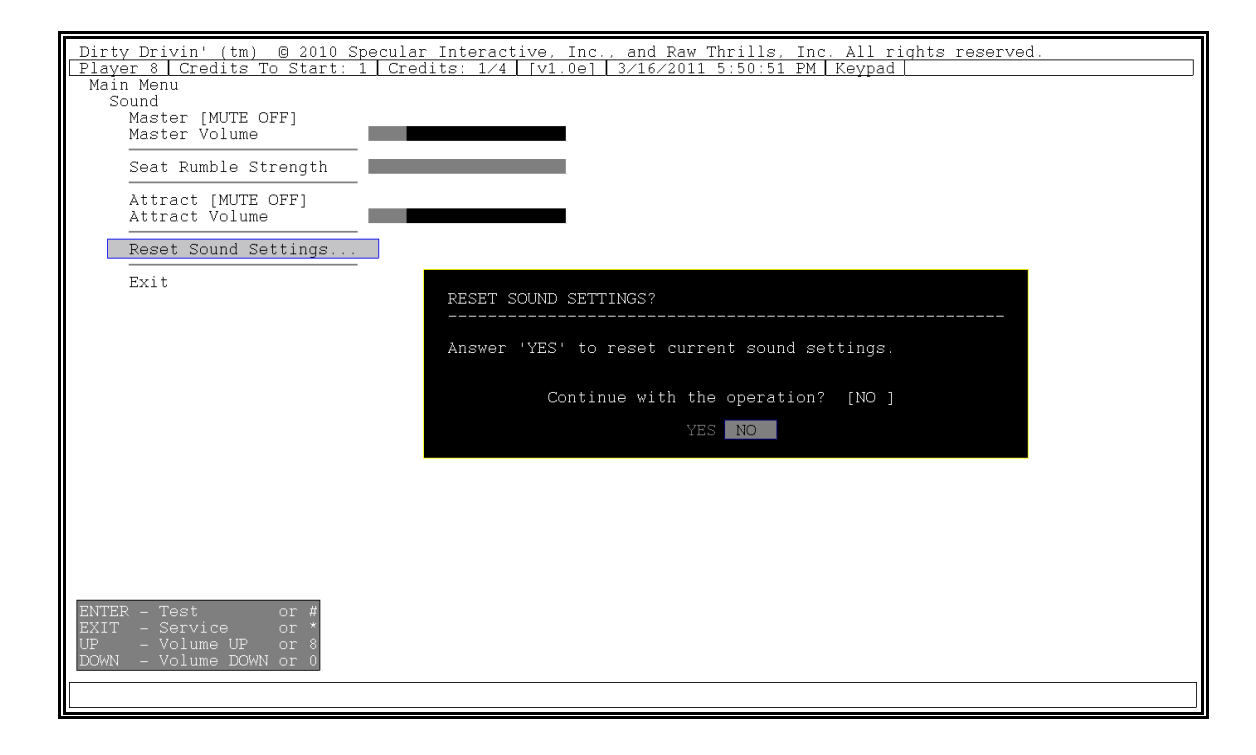

### **Calibration**

From the *Main Menu* select and enter *Calibration*. Select operation: Throttle or Wheel Calibration. Follow the screen prompts carefully. Check for proper calibration.

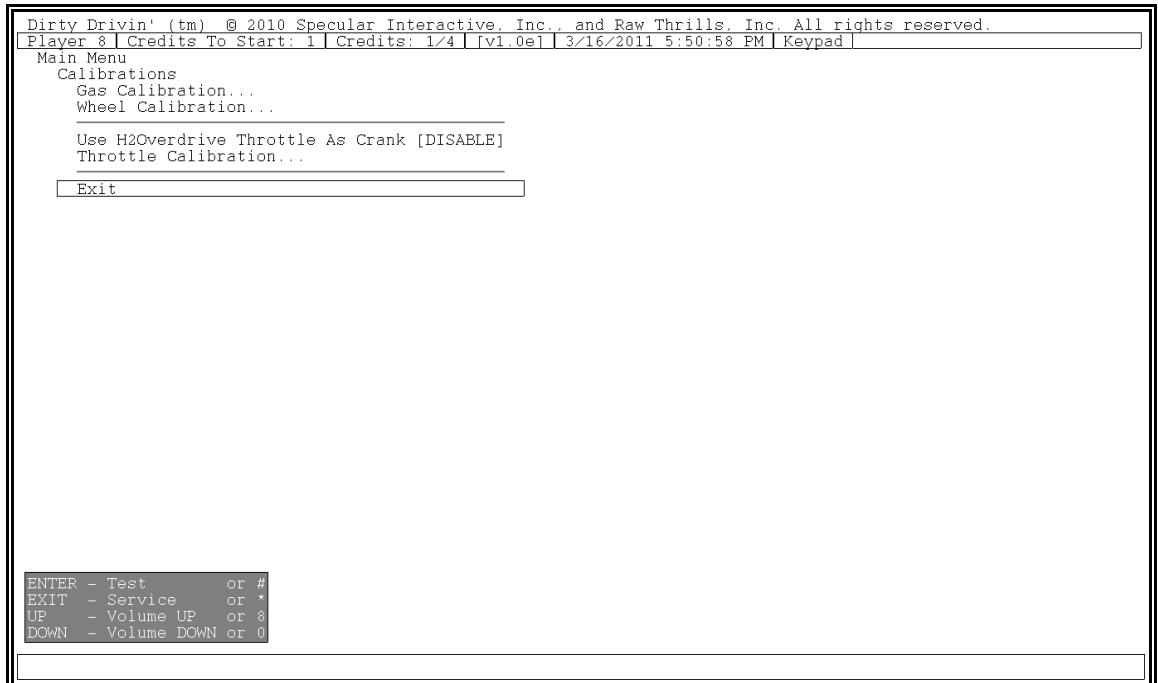

# **Throttle Calibration**

From the *Calibration Menu* select and enter **Throttle Calibration**. The throttle controls the speed as well as forward and reverse direction of the Truck. It is also key in achieving jump tricks and maneuvers. Follow the instruction on screen for successful calibration. It is important to calibrate game controls to compensate for mechanical wear and tear. A properly functional game will result in optimal earnings and increased customers re-play.

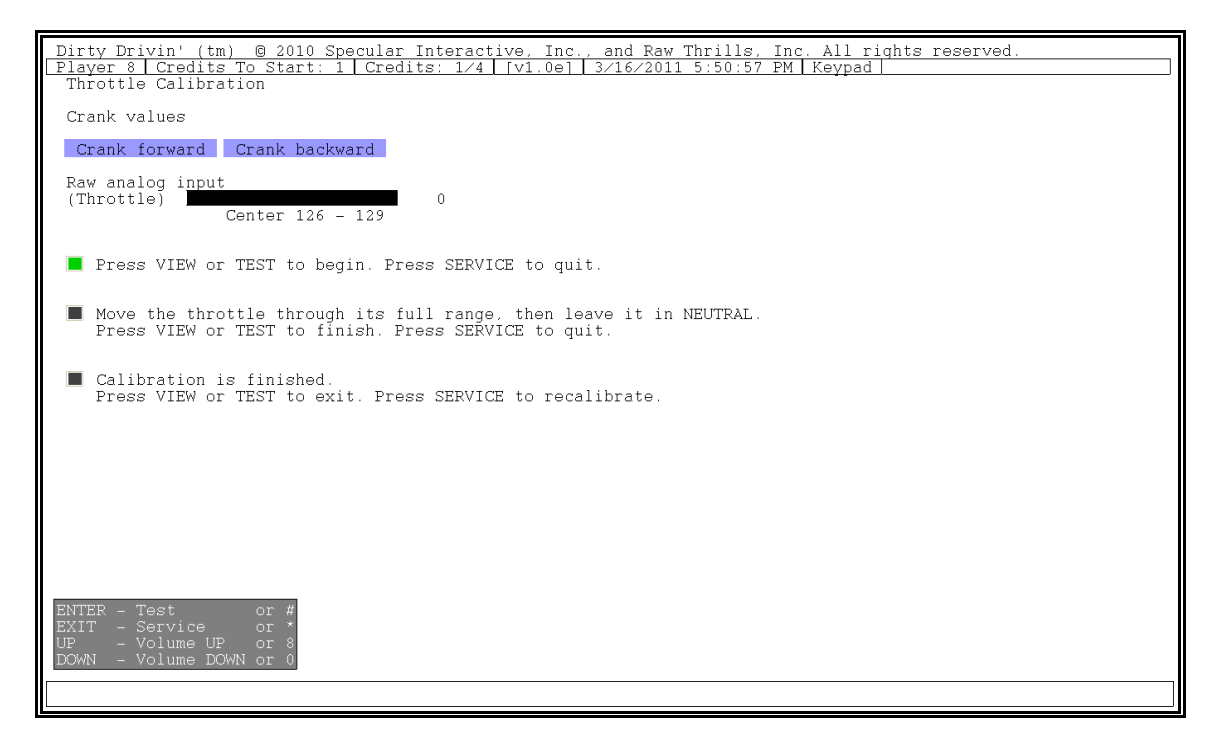

### **Wheel Calibration**

From the *Calibration Menu* select and enter **Wheel Calibration**. The steering wheel controls the left/right direction of the Truck. Follow the direction on the screen for proper wheel calibration.

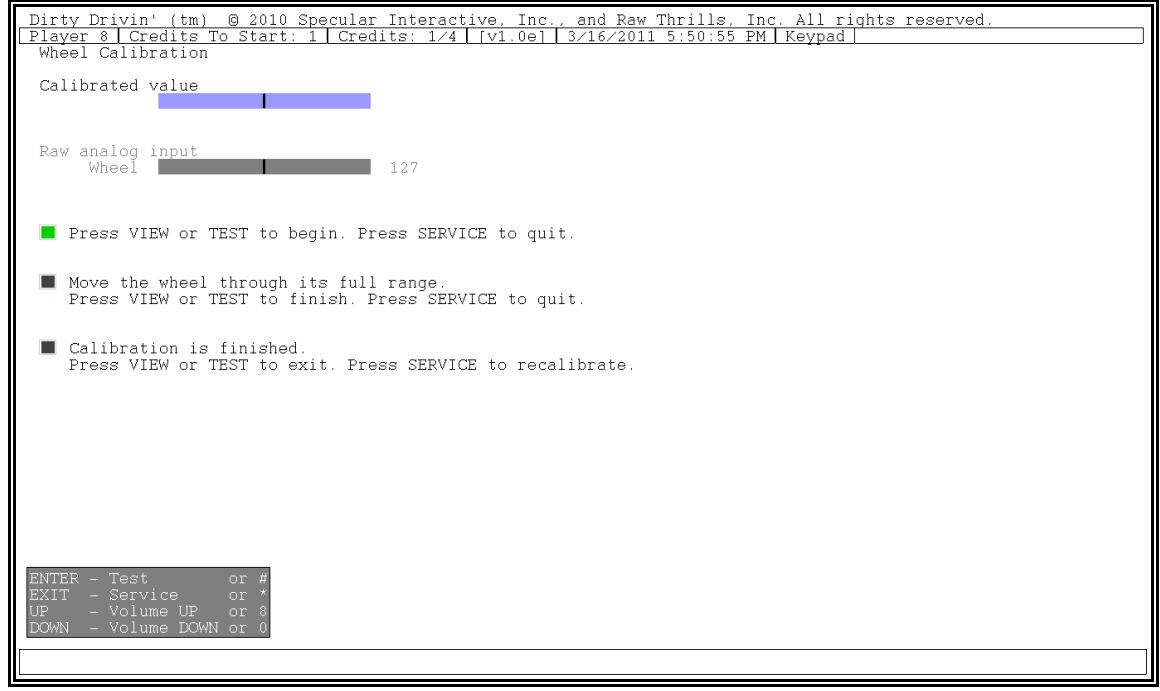

### **Adjustments**

From the *Main Menu* select and enter *Adjustments*. Operator adjustable settings can be found in the sub-menu. Scroll and select the appropriate item within each sub-menu. Make changes to game settings as needed. Changes are automatically saved when you exit.

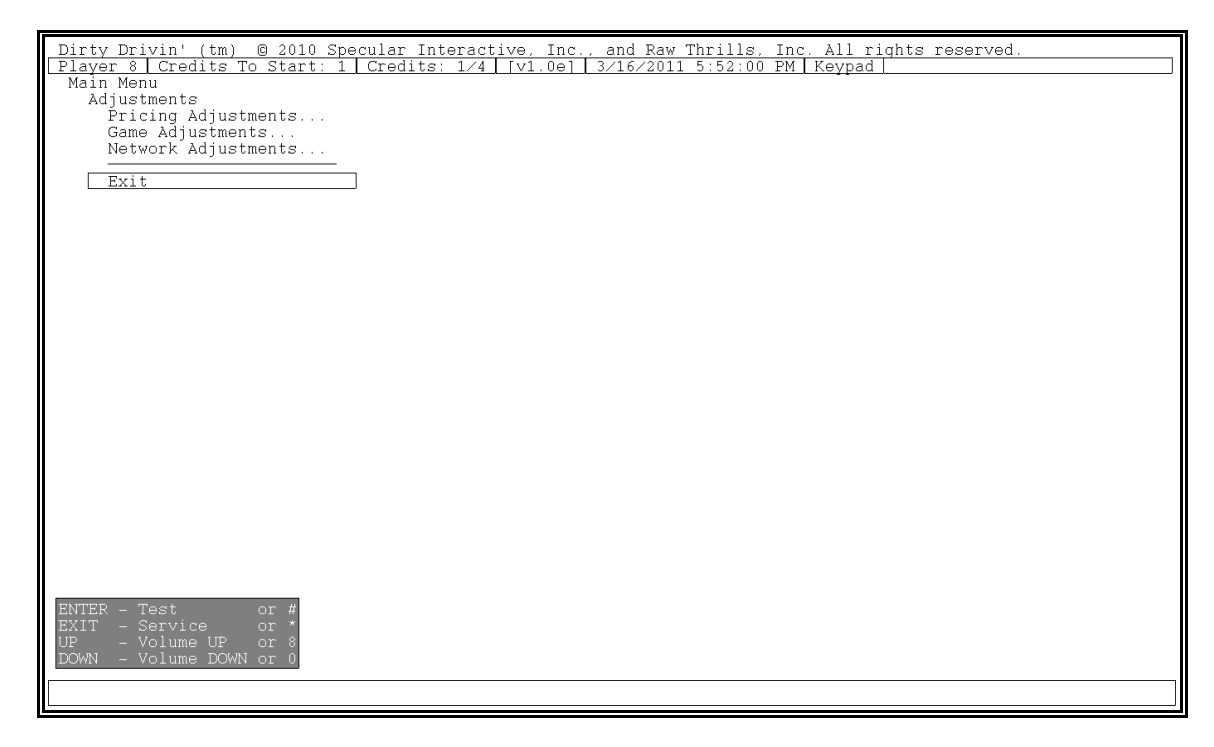

### **Pricing Adjustments**

From the *Adjustmenst Menu* select and enter *Pricing Adjustments*. Game pricing will be overridden if *Free Play* is set to [ENABLE]. Select the correct "Insert Money Message" based on payment system at location.

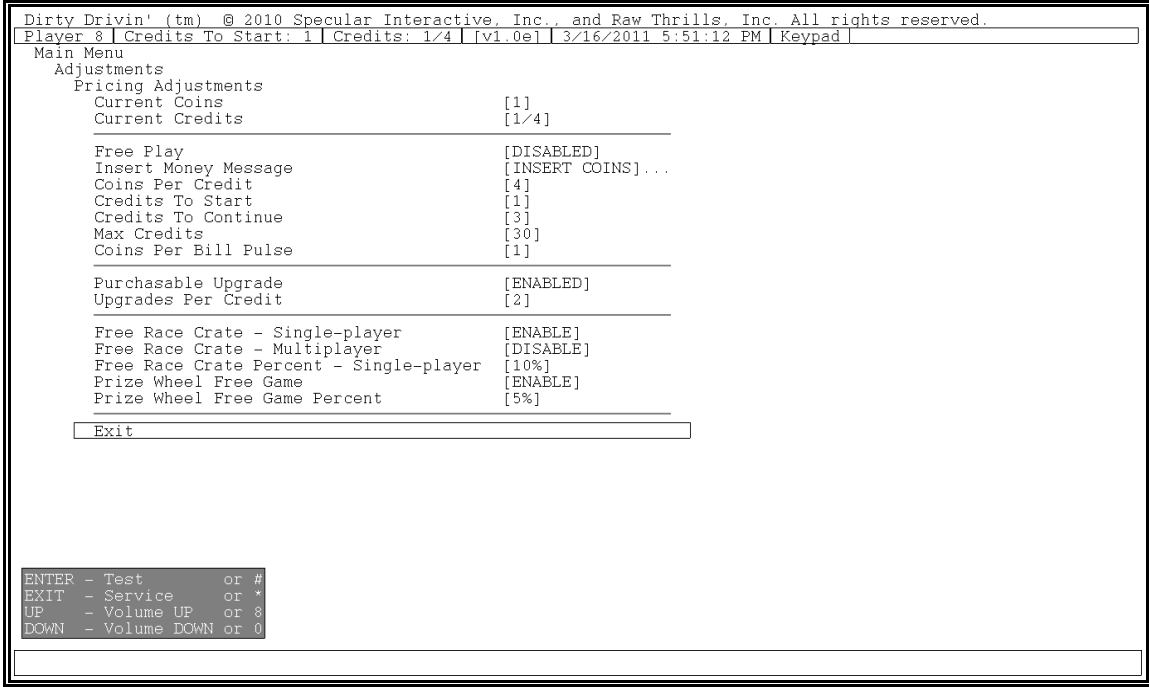

### **Game Adjustments**

From the *Adjustments Menu* select and enter *Game Adjustments*. Units Measure refers to Speed in miles (Imperial) or kilometers (Metric) per hour. Attract Mode Lights refers to the LED clusters activity when game is not in play. Wheel Stiffness refers to the amount of wheel centering force. Move the wheel left/right while adjusting the wheel strength in real time.

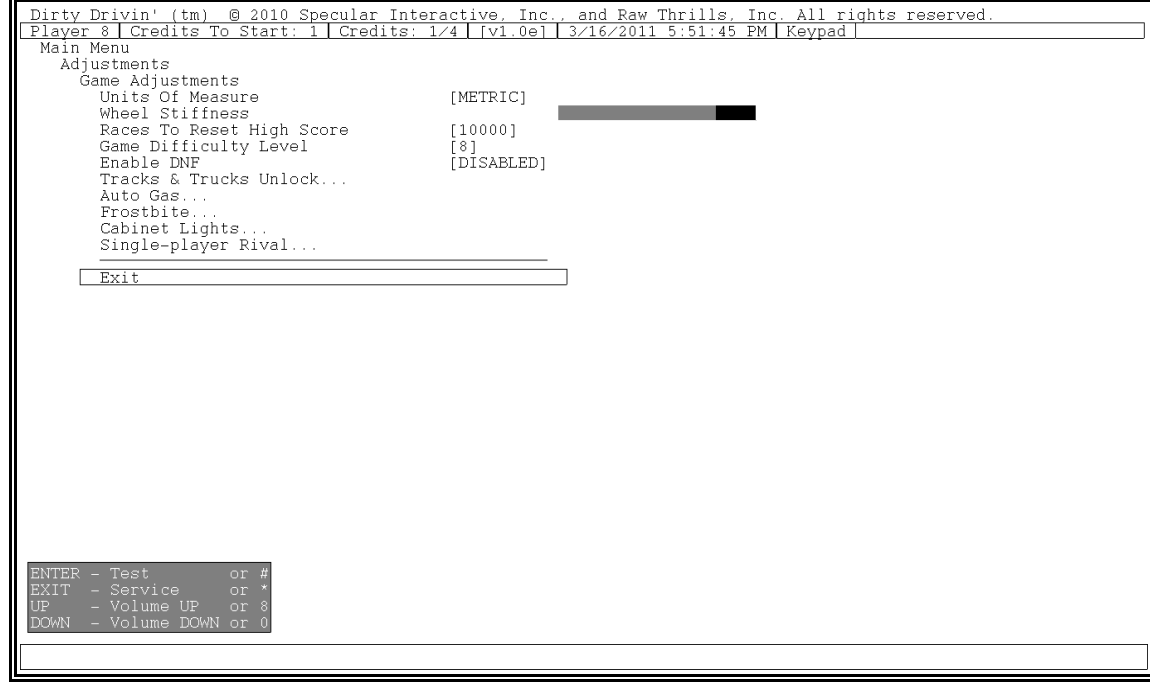

### **Network Adjustments**

From the *Adjustments Menu* select and enter *Network Adjustments*. Assign a unique Player ID for each game attached to the network. If two games are assigned the same Player ID the games will not link correctly.

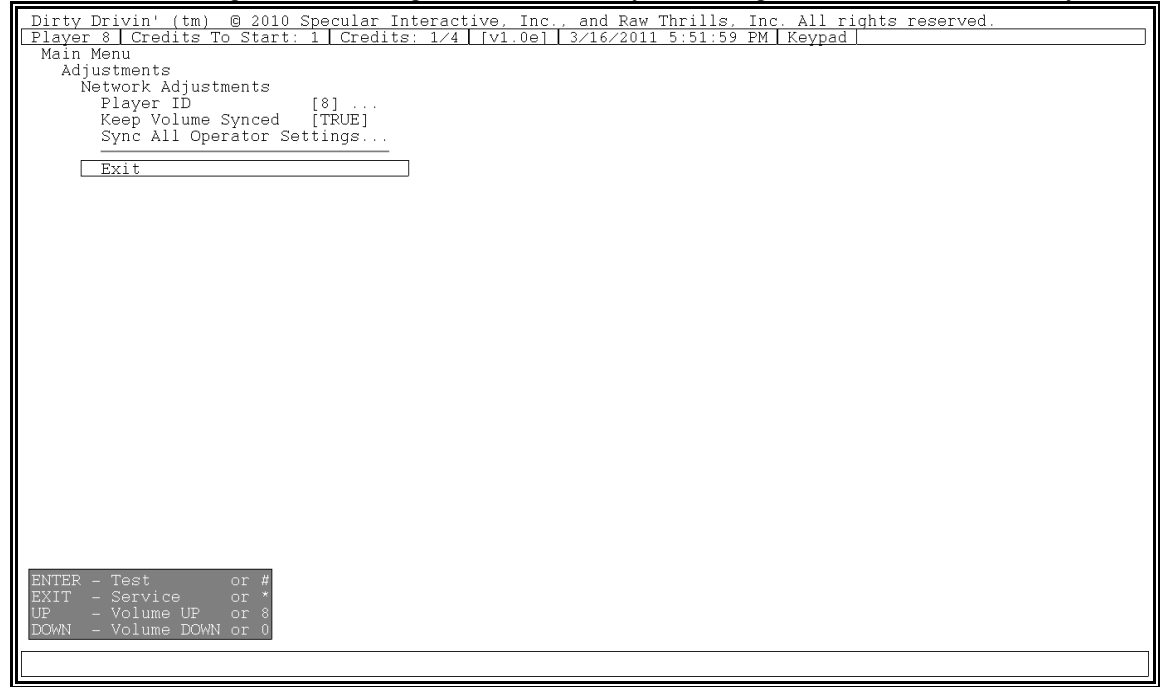

## **Diagnostics**

From the *Main Menu* select and enter *Diagnostics*. All input and output functions of the game can be functionally tested by selecting and performing the appropriate test function.

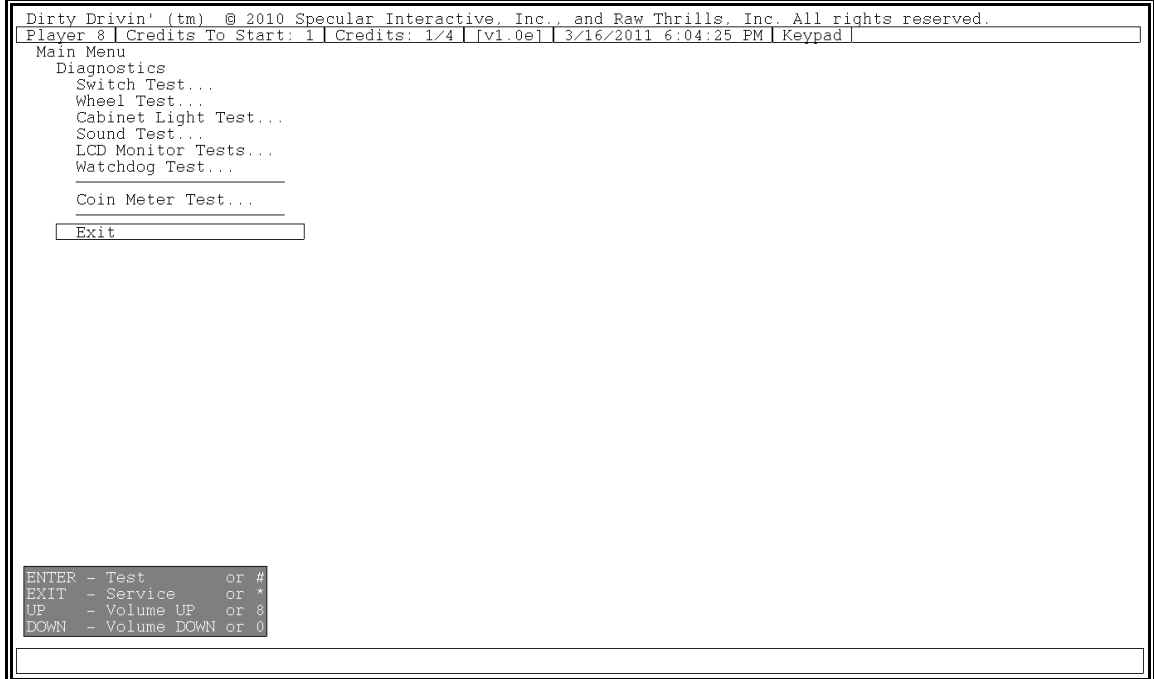

### **Switch Test**

From the *Diagnostics Menu* select and enter *Switch Test*. To aid in troubleshooting, an audible tone can be heard when a switch is activated. Switches that have been activated are also shown in a different shade. Press and hold SERVICE to Exit.

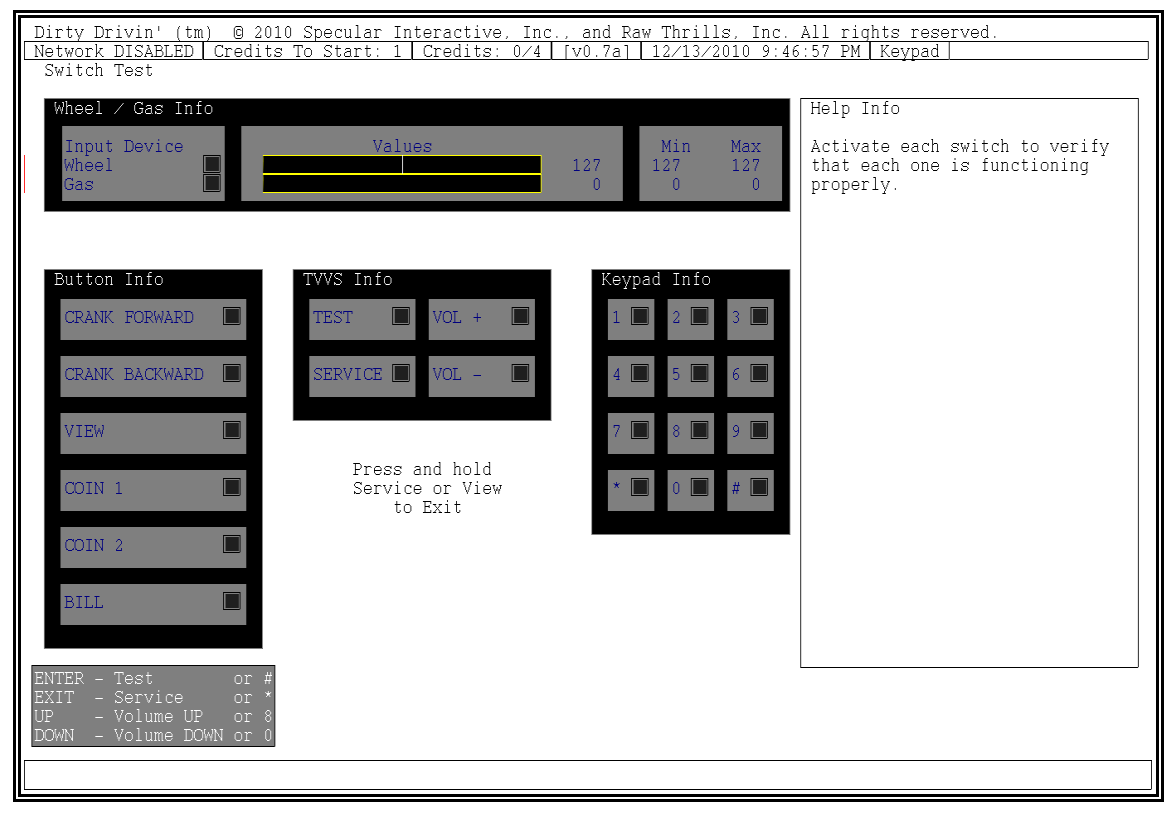

### **Lamp Test**

.

From the *Diagnostics Menu* select and enter *Lamp Test*. Lamps increase the overall visual appeal of the game. They help to attract players as well as enhance the their playing experience. Periodically test each controlled lamp. Turn on all lamps or control them individually.

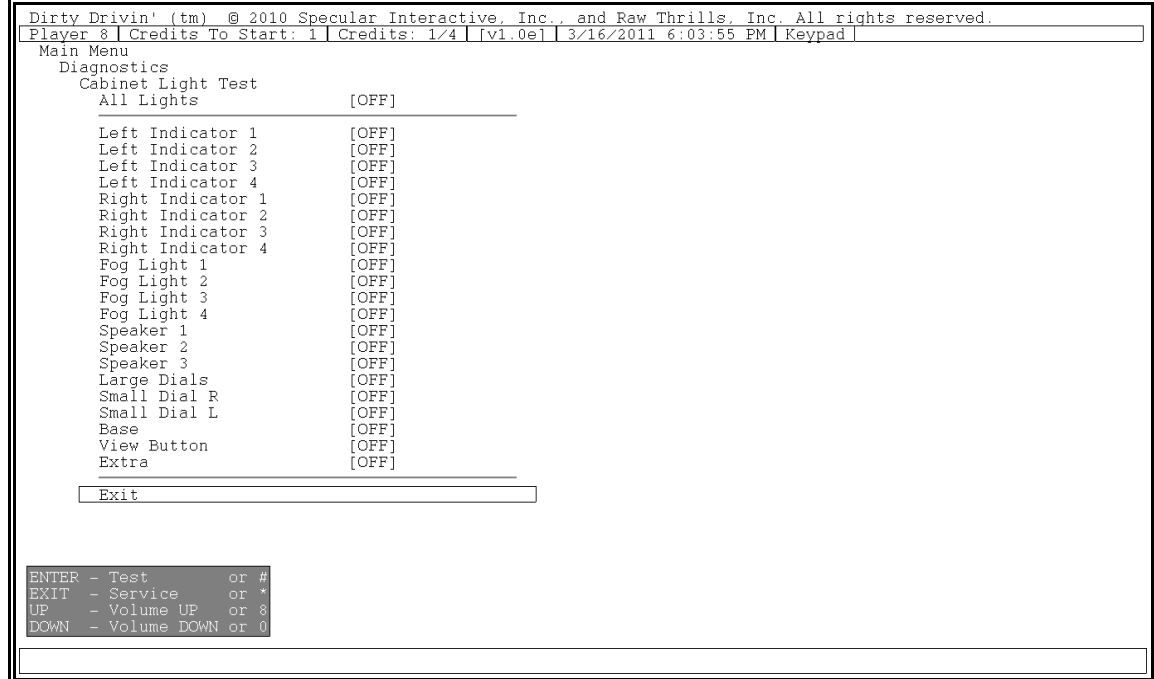

## **Sound Test**

From the *Diagnostics Menu* select and enter *Sound Test*. Main Speakers refer to the two marquee speakers.

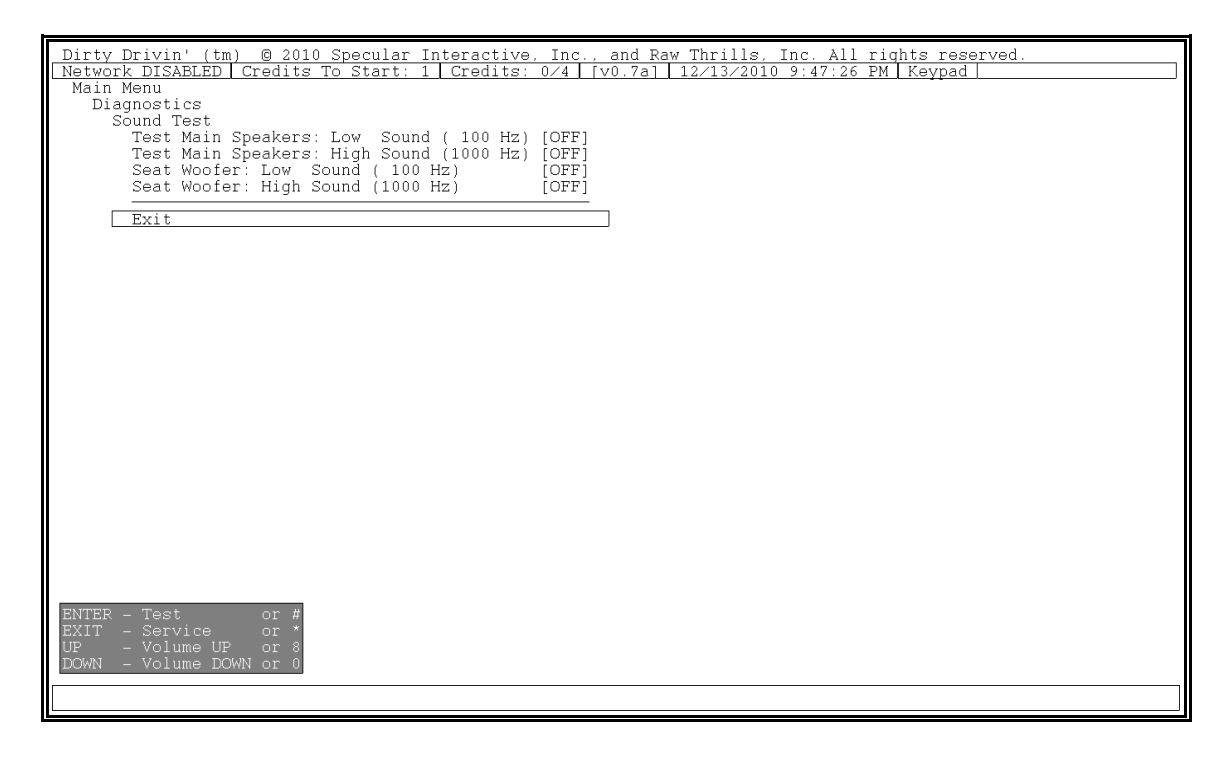

# **LCD Test**

From the *Diagnostics* menu, select and enter *LCD Monitor Tests.* Verify correct color and purity for Red, Blue and Green screens. Check for proper graphics card and LCD controller synch using the inversion test. Follow the direction on the screen.

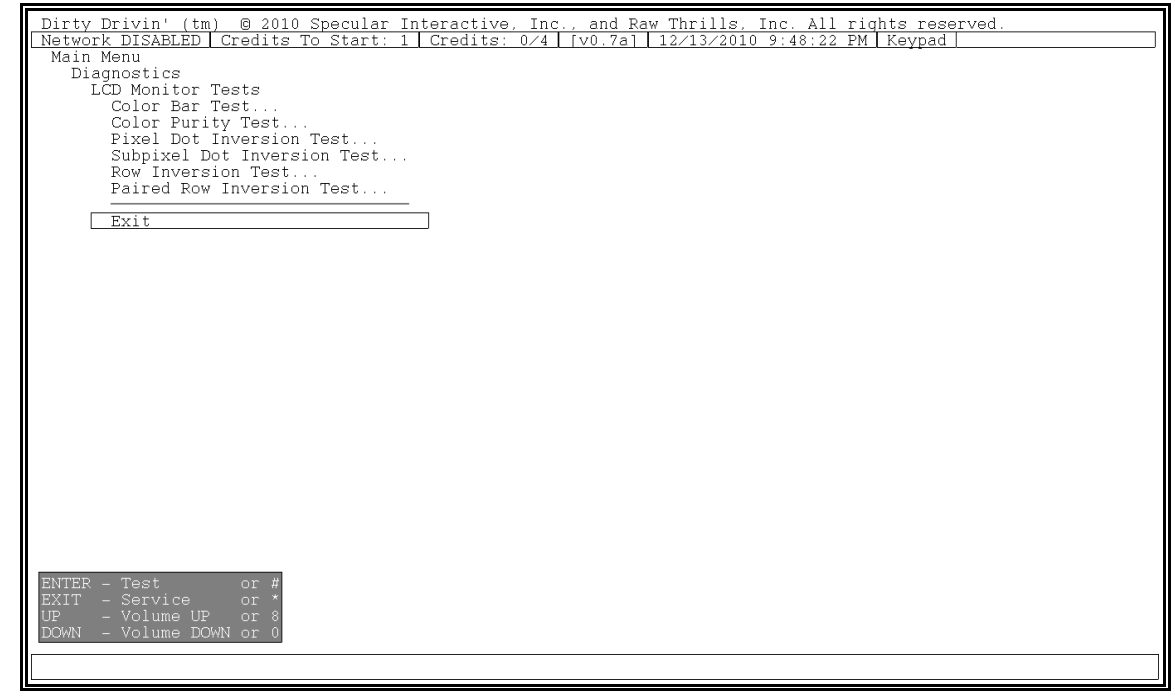

#### **Watchdog Test**

From the *Diagnostics Menu* select and enter *Watchdog Test.* The watchdog circuit allows for the PC to automatically re-boot in the event of a lock-up. This is an important feature that allows the game to be installed in unattended locations. The game will reboot to indicate that the test is successful.

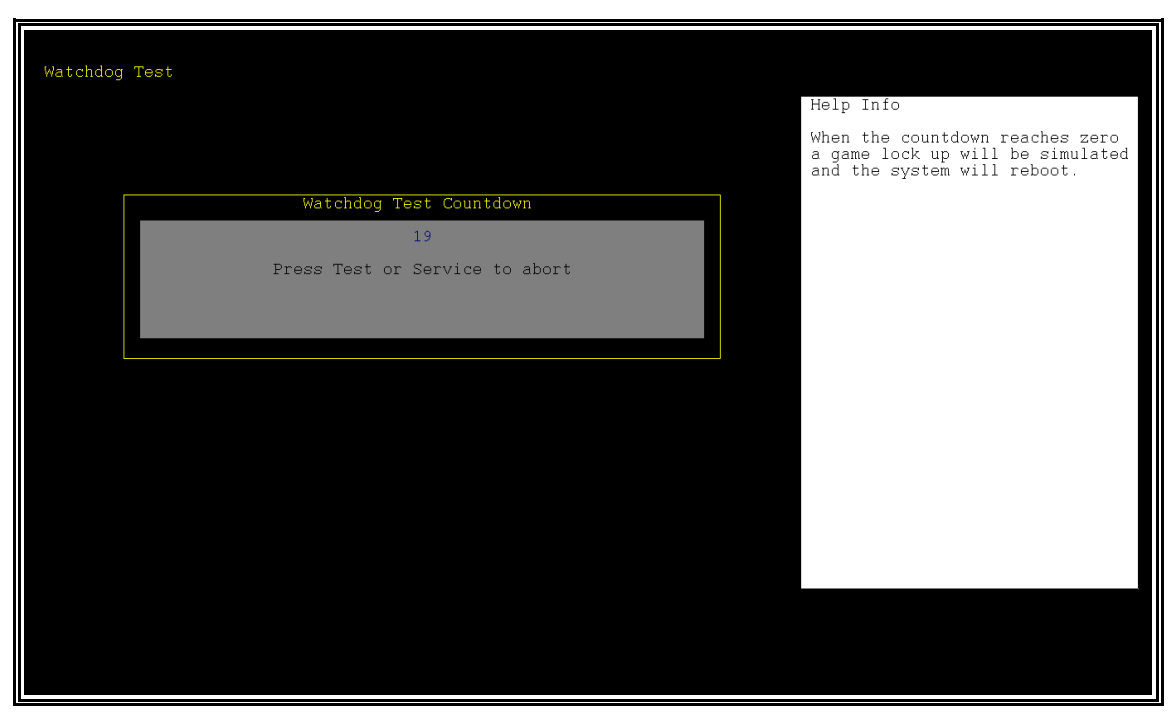

#### **Coin Meter Test**

From the *Diagnostics Menu* select and enter *Coin Meter Test.* Advance the meter once using by pressing Test. Press the Service Button to exit the test*.*

## **Audits**

From the *Main Menu* select and enter *Audits.* 

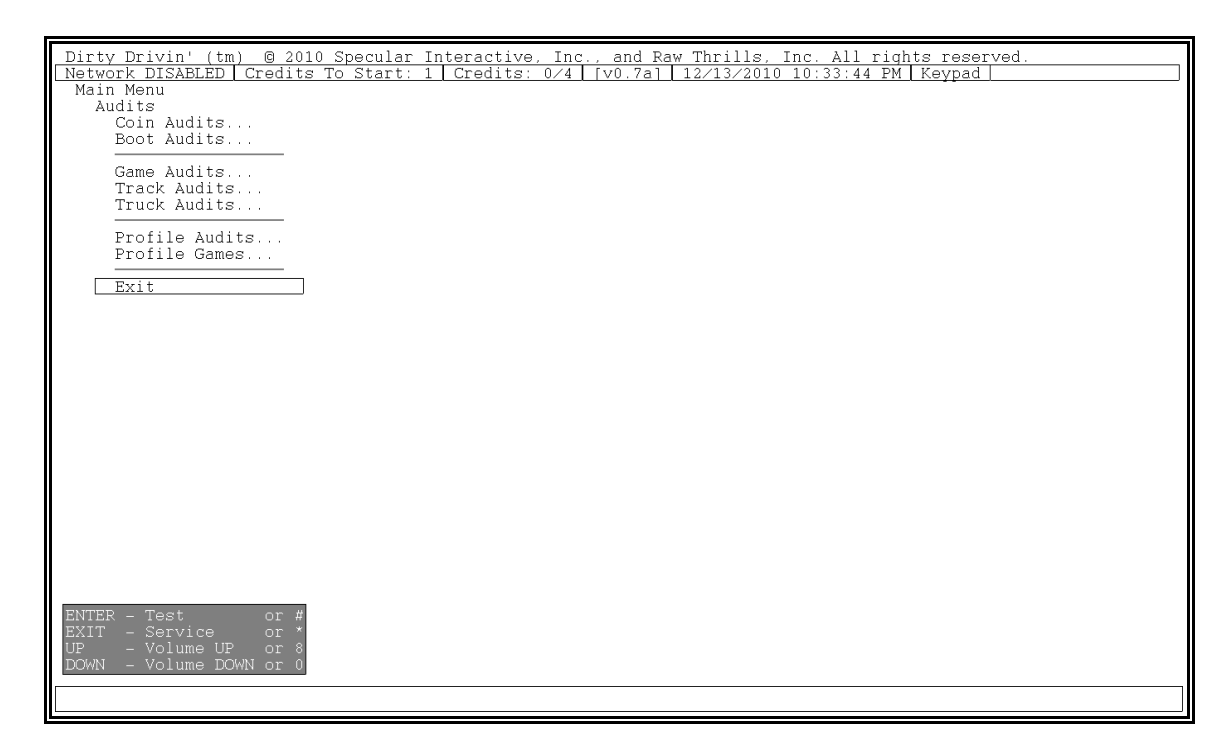

#### **Coin Audits** From the *Audit Menu* select and enter *Coin Audits.*

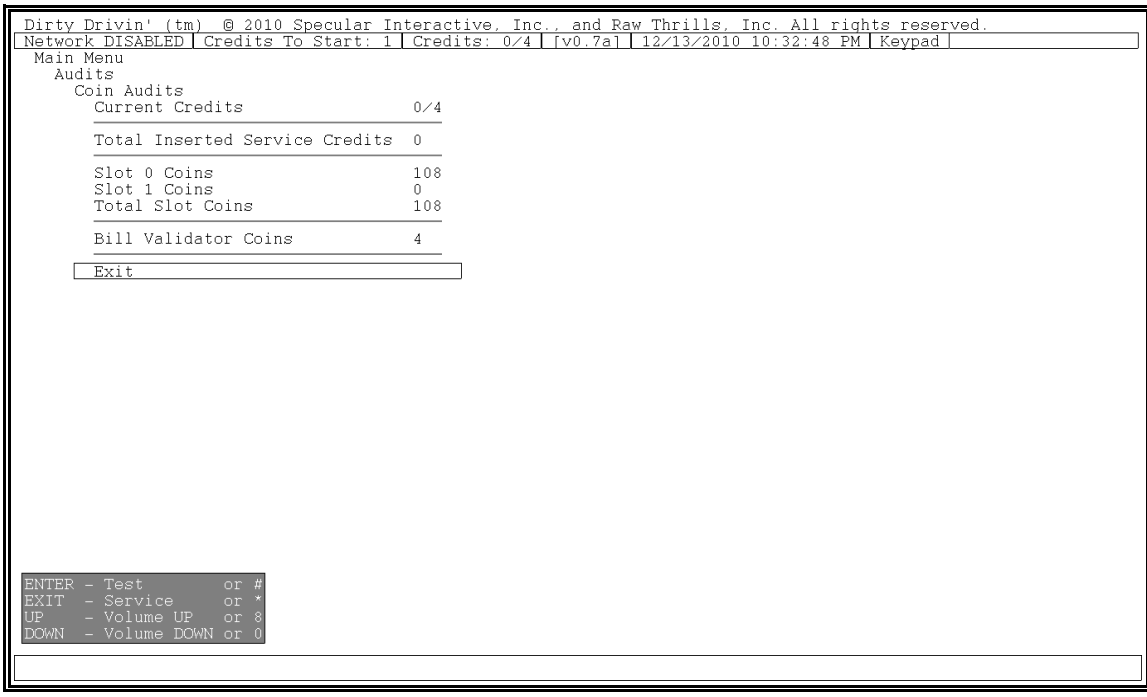

# **Boot Audits**

From the *Audit Menu* select and enter *Boot Audits.* 

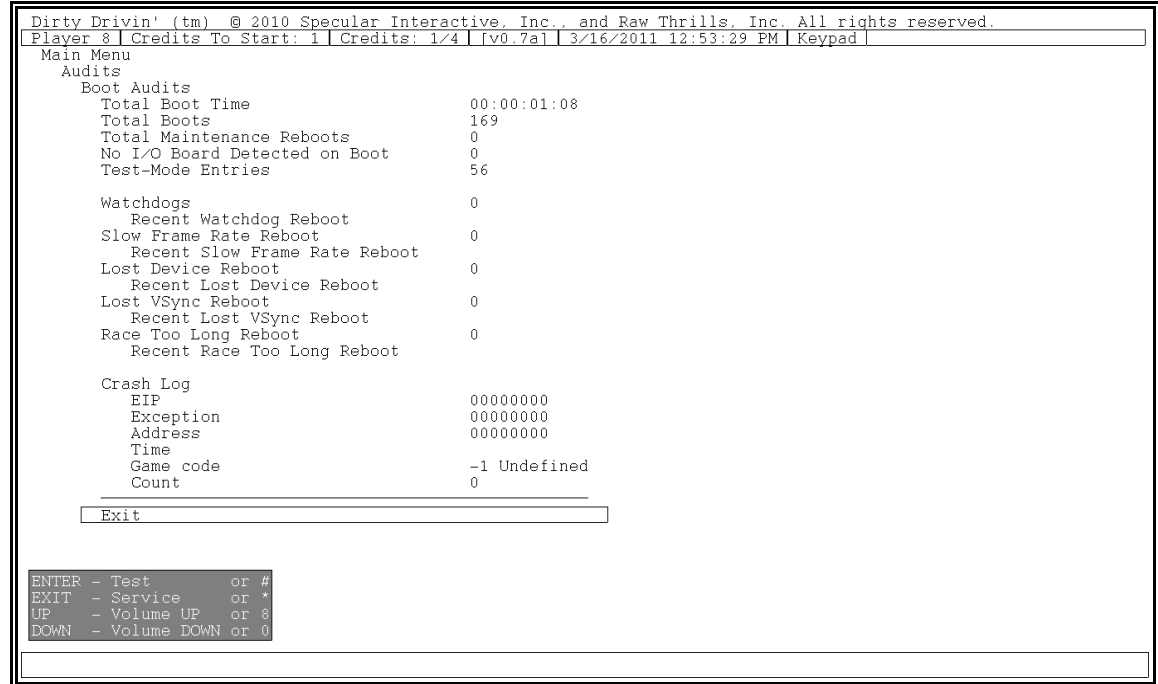

## **Game Audits**

From the *Audit Menu* select and enter *Game Audits.* 

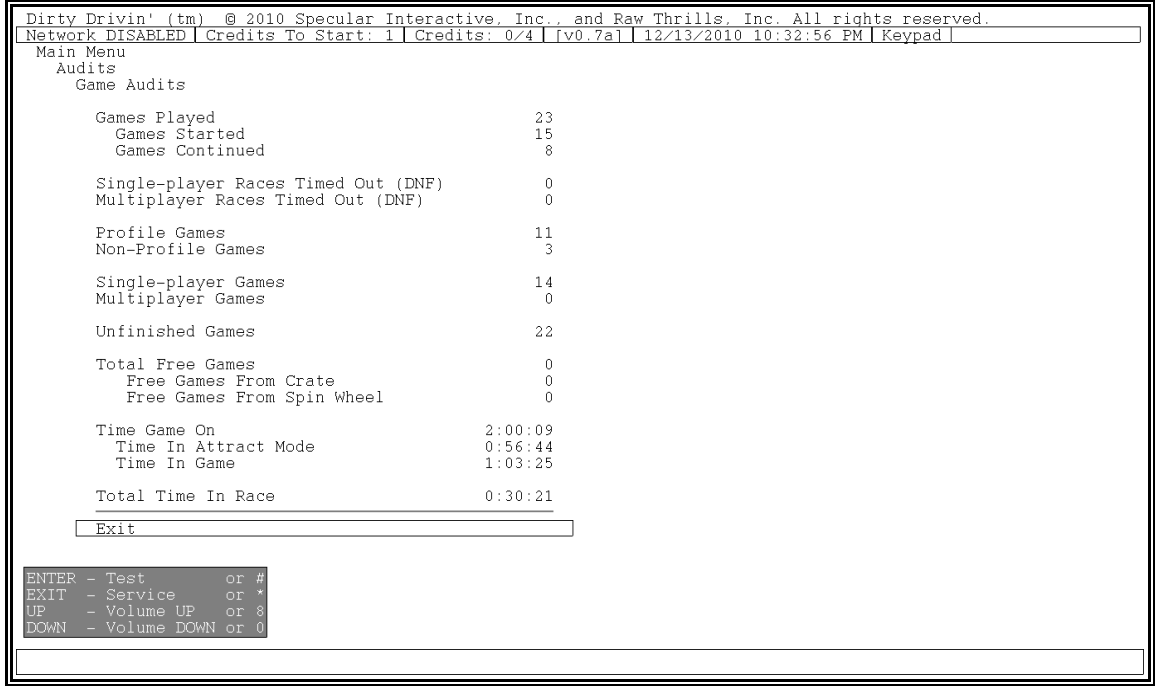

### **Track Audits Summary**

From the *Audit Menu* select and enter *Track Audits Summary.* 

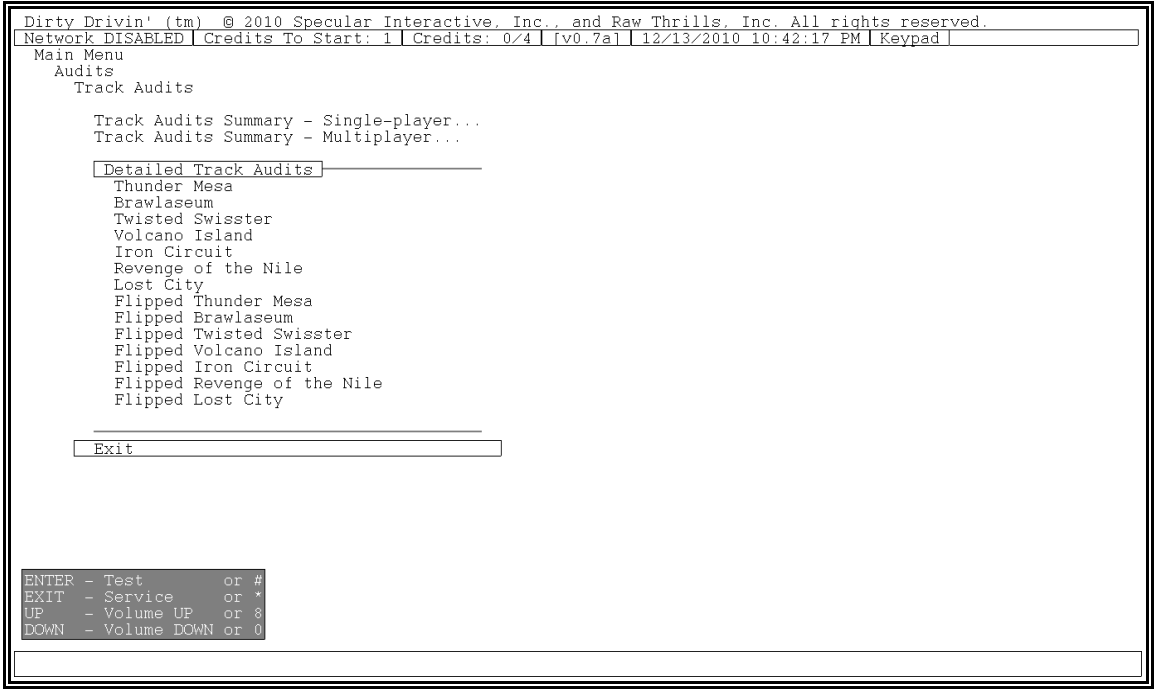

### **Detailed Track Audits**

From the *Track Audit Summary Menu* select and enter a specific track for more detailed audit information.

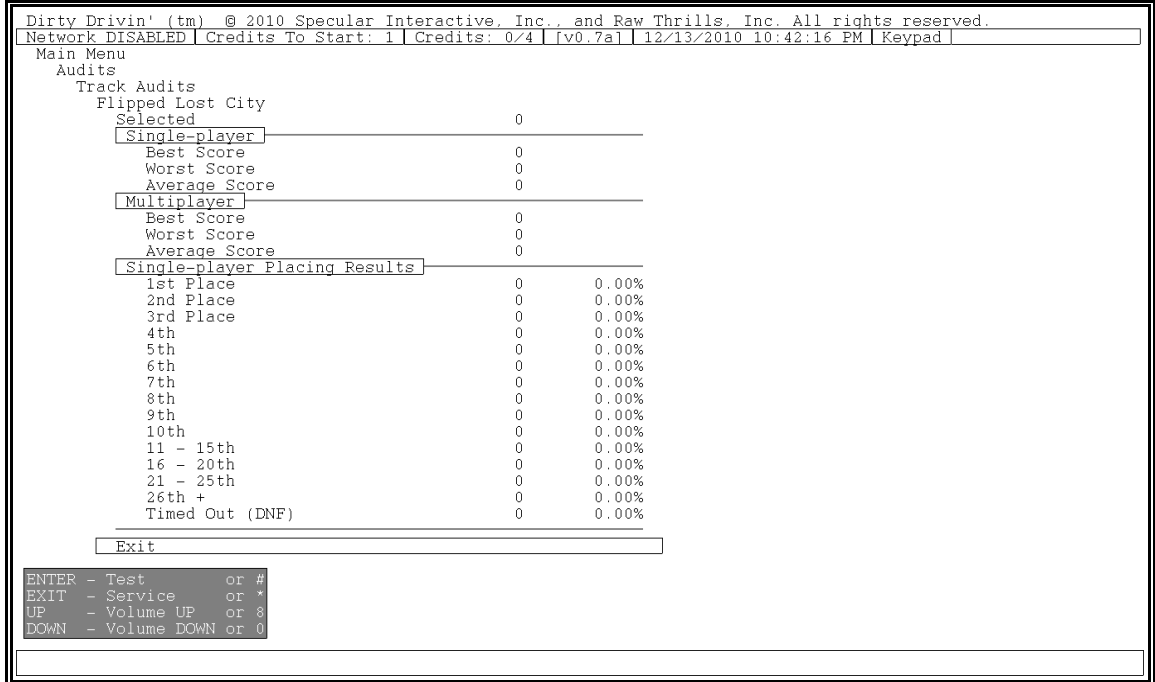

# **Truck Audits**

From the **Audit Menu** select and enter **Truck Audits***.* 

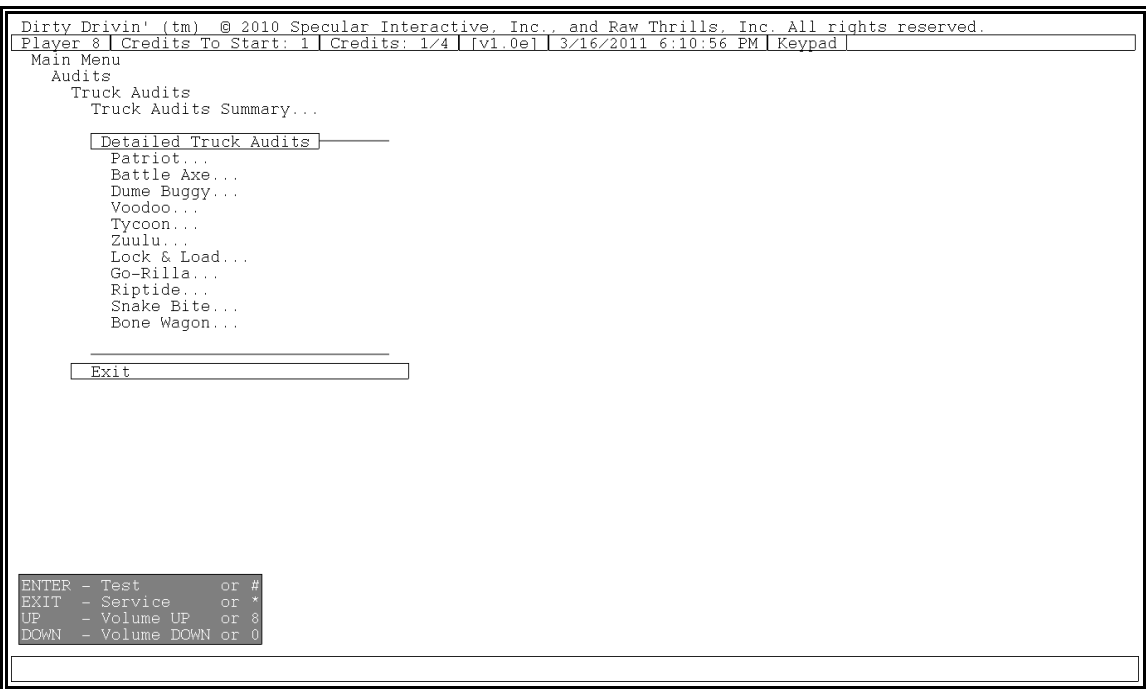

# **Truck Audits Summary**

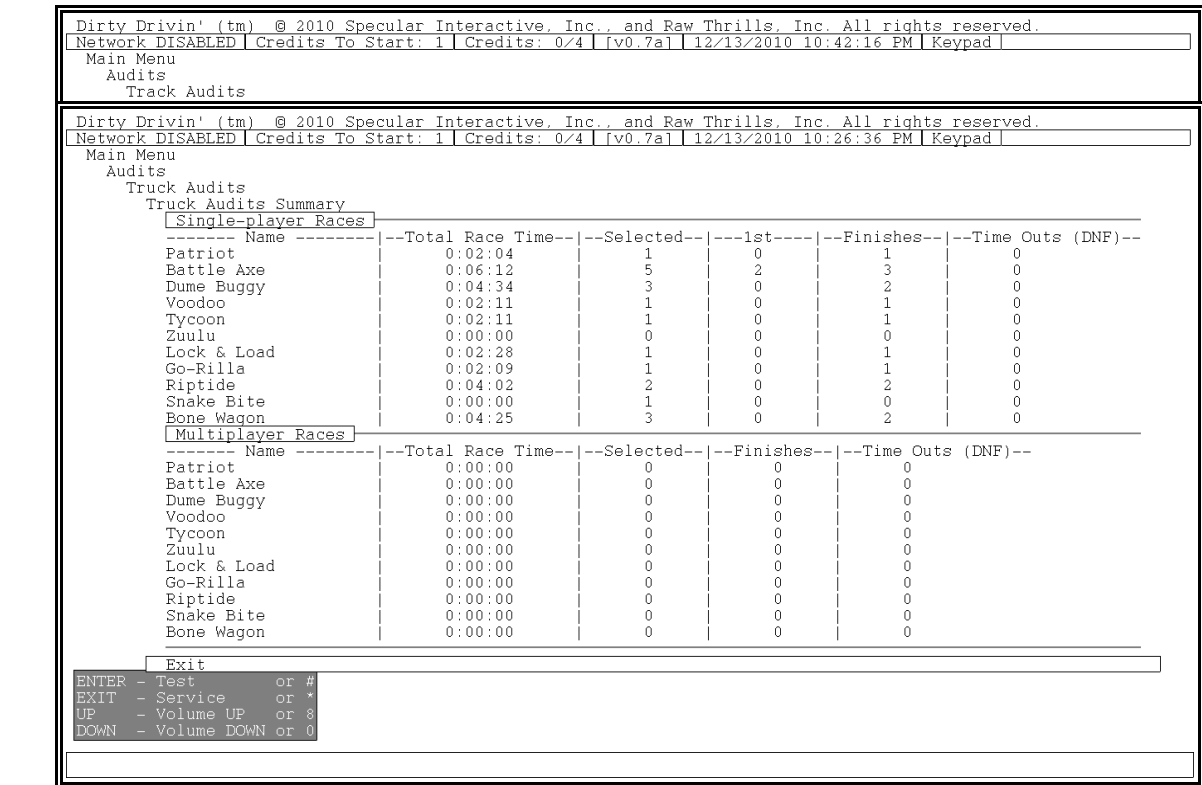

From the *Truck Audit Menu* select and enter *Truck Audits Summary*.

### **Detailed Truck Audits**

From the *Truck Audit Menu* select and enter *Detailed Truck Audits*. Select a Truck to view more details.

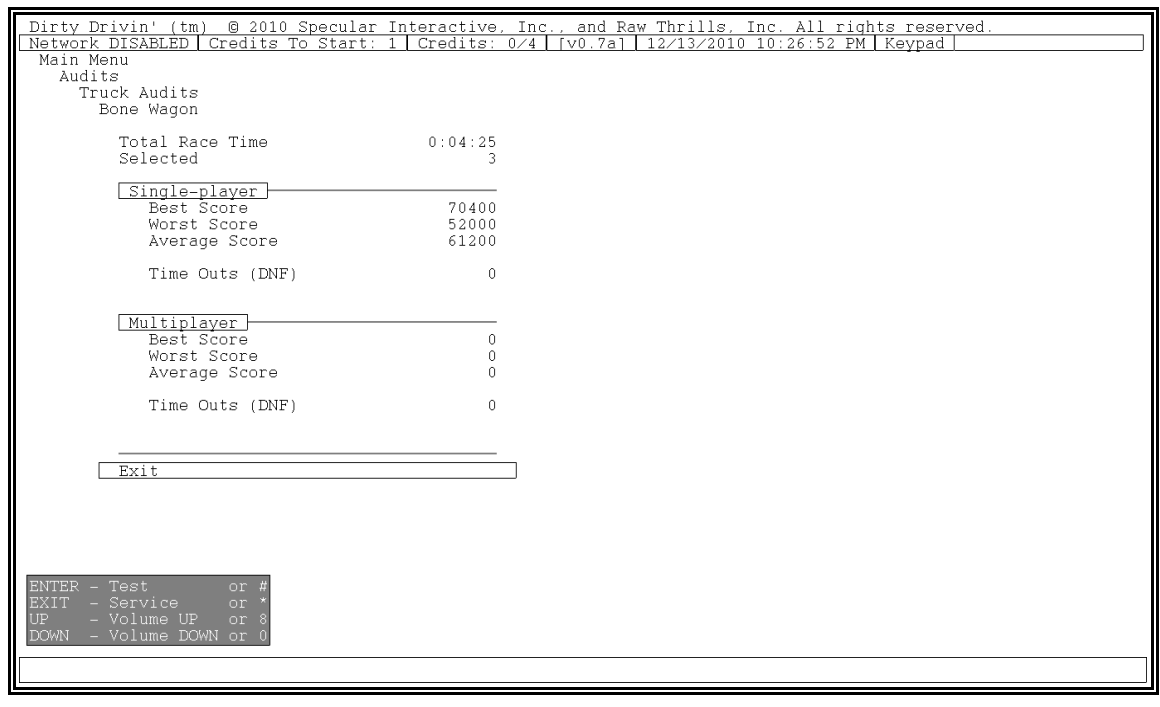

#### April 6, 2011

# **Profile Audits**

From the *Audit Menu* select and enter *Profile Audits*.

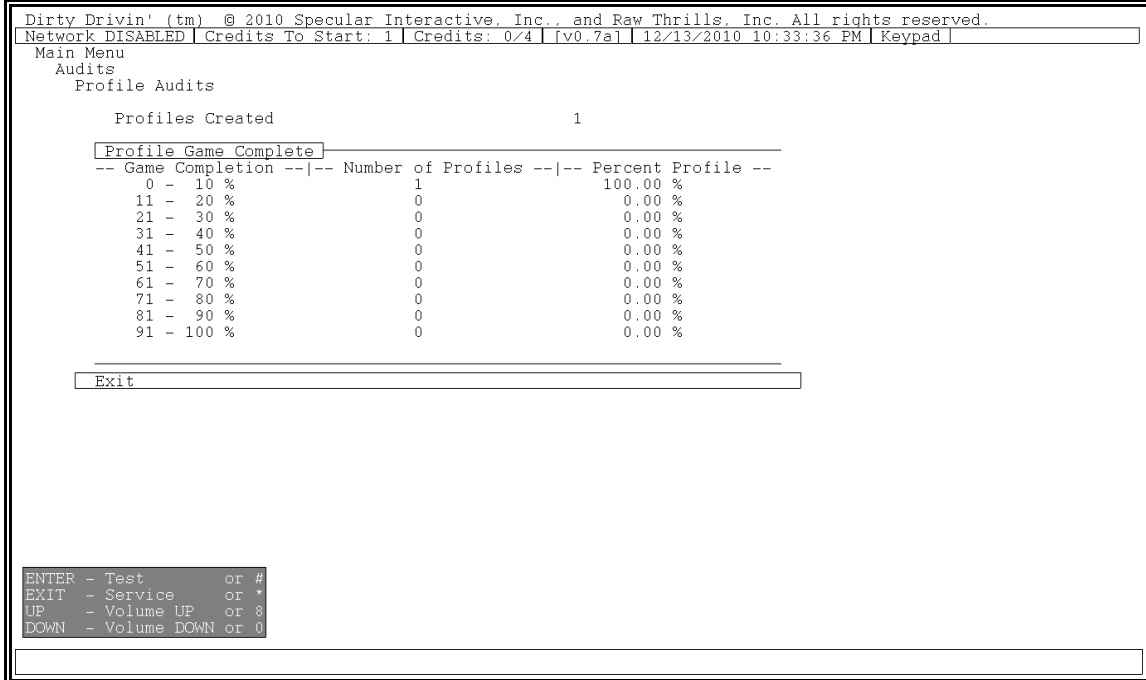

## **Profile Games Audit**

From the *Audit Menu* select and enter *Profile Games*.

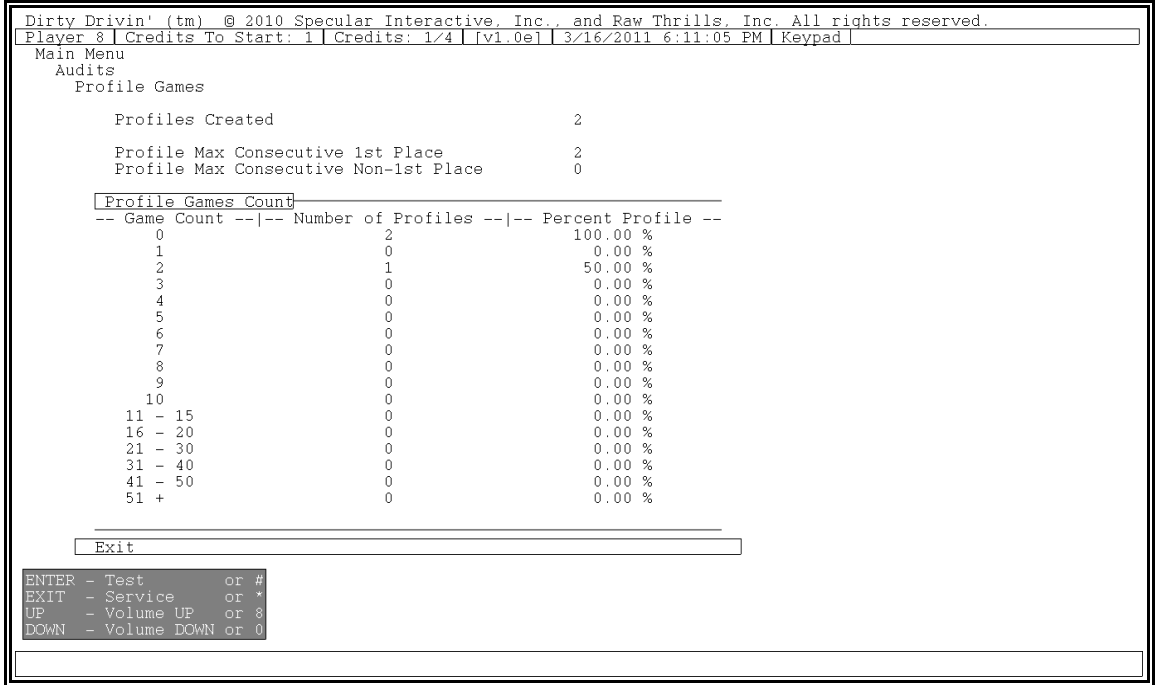

## **Utilities**

From the *Main Menu* select and enter *Utilities*. It is often a good idea to clear audit information when a game has been moved to a new location or after a change in setting like price, difficulty level or similar.

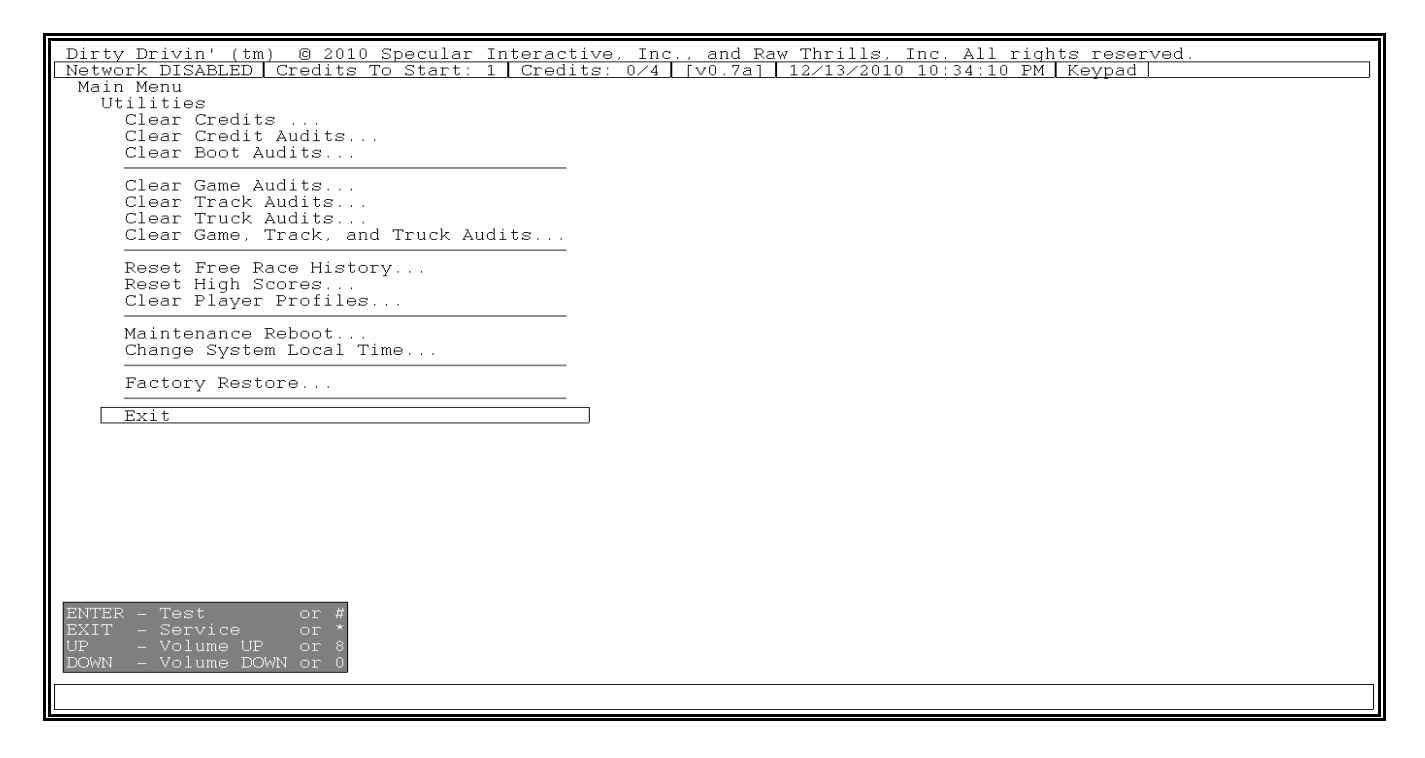

### **Help**

From the *Main Menu* select and enter *Help*. This screen displays contact information for Technical Support on Dirty Drivin'.

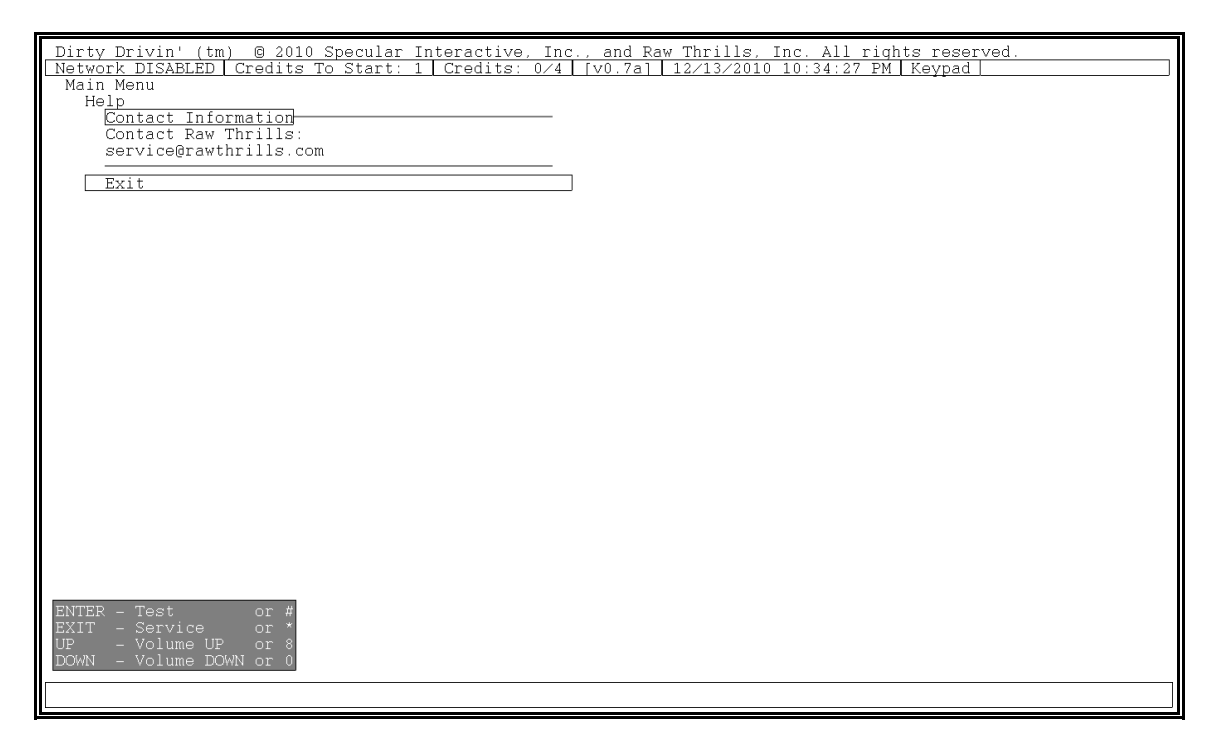

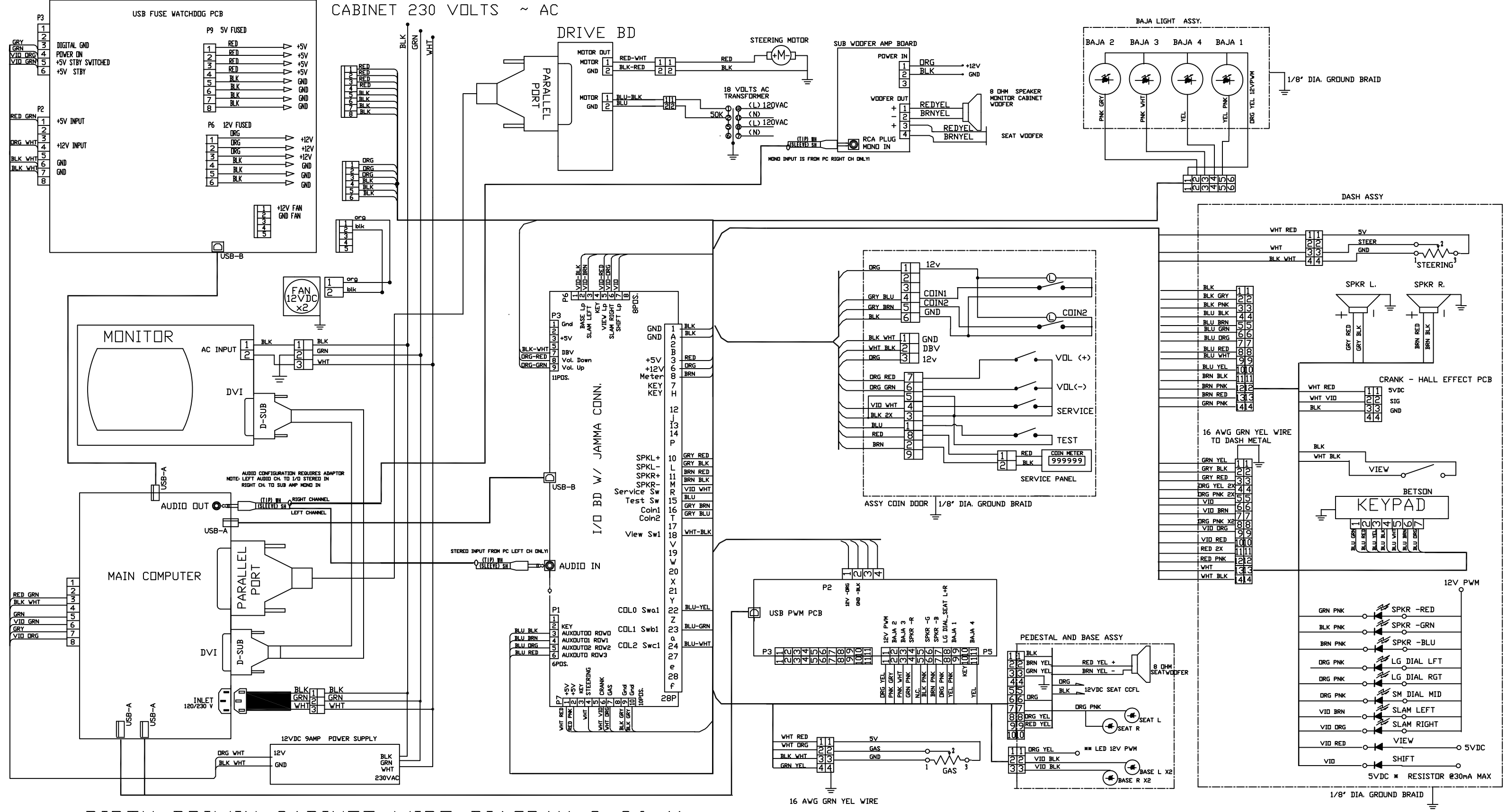

DIRTY DRIVIN CABINET WIRE DIAGRAM 9-26-11

#### **Designed & Developed by Specular Interactive, Inc.**

Steven Ranck Andrew Silber Detmar Peterke Brian Silva Dale Henderscheid Gary Carbonell Andrew E. Wilson Jordan Edell Anthony De Filippis

#### **Additional Development**

Paul Forgy Dan Stanfill Andrew Rai Thang Nguyen Kaysaun Franklin Nicole Chamness

#### **Even More Development**

Alex Green Joseph Shunk Robin Harr

#### **Sound Recording Facilities** PCB Productions – Los Angeles, CA

**Audio Director** Keith Arem

#### **Original Music**

Michael Cohen Keith Arem

#### **Sound Design / Editorial** Matt Lemberger

Aaron Gallant Keith Arem

#### **PCB Production Coordinator** Valerie Arem

**Voice Talent** Brian Silva Andrew Silber

#### **Special Thanks**

Eugene Jarvis Andrew Eloff Matt Davis Kevin Uskali Bob Yoest Rich Catalan The entire team at Raw Thrills Bob Boals and the fine folks at Betson Enterprises

From Steve – Diana, Devon, Ainsley, Logan, Gloria, and Linda

#### **Raw Thrill Credits**

**Producers** Eugene Jarvis Andrew Eloff

#### **Cabinet Art** Jeff Mattin

**Engineers**

#### Rich Catalan

Matt Davis Roberto Hurtado Kevin Uskali Bob Yoest Andrew Sundt

#### **Quality Assurance**

Bruce Barron Justin Cappozzo Matt Cianchetti Mark Hirsch Pat LeBeau Matt Marsden

#### **Special Thanks**

Betson Enterprises Bob Boals, Mark Struhs, Bob Geschine, George Angermeyer, John McKenzie, Anthony Maniscalco Jr., Brian Poklacki, Dave Riefke, Gabe Torres, Ruth Jaeger, Carlos Gomez, Javier Gomez Doug Duba, Marian Loboz, Jose Alanis, Carlos Medina

**Dirty Drivin'™ ©2010 Specular Interactive, Inc., and Raw Thrills, Inc. All Rights Reserved.**

**Uses Bink Video. Copyright © 1997-2010 by RAD Game Tools, Inc.**

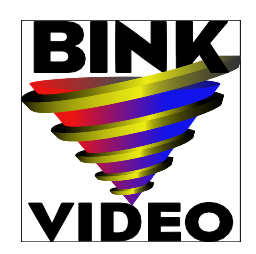

**Uses the FMOD Ex Sound System. Copyright © by Firelight Technologies.**

**Uses TinyXML. Original code (2.0 and earlier) copyright © 2000-2006 Lee Thomason.**

**Uses code from "Real-Time Collision Detection" by Christer Ericson, published by Morgan Kaufmann Publishers, © 2005 Elsevier Inc.**

**Portions of this software utilize SpeedTree® technology (©2010 Interactive Data Visualization, Inc.). SpeedTree® is a registered trademark of Interactive Data Visualization, Inc. All rights reserved.**

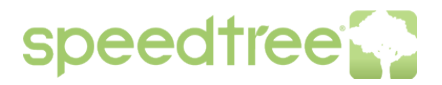

**"More Human Than Human" Performed by White Zombie (P) 1995 Geffen Records Courtesy of Geffen Records under license from Universal Music Enterprises Written by Rob Zombie, Shauna Yseult Reynolds, Jay Noel Yuenger, and John Tempesta (C) 1995 WB MUSIC CORP. (ASCAP) & PSYCHOHEAD MUSIC (ASCAP) ALL RIGHTS ON BEHALF OF PSYCHOHEAD MUSIC (ASCAP) ADMINISTERED BY WB MUSIC CORP. (ASCAP)**

**Dirty Drivin'™ ©2010 Specular Interactive, Inc., and Raw Thrills, Inc. All Rights Reserved.**